## Submitting Marking Period Grades

From My Home Screen: Click on the Gradebook (Yellow Book)

 $\lambda$ 

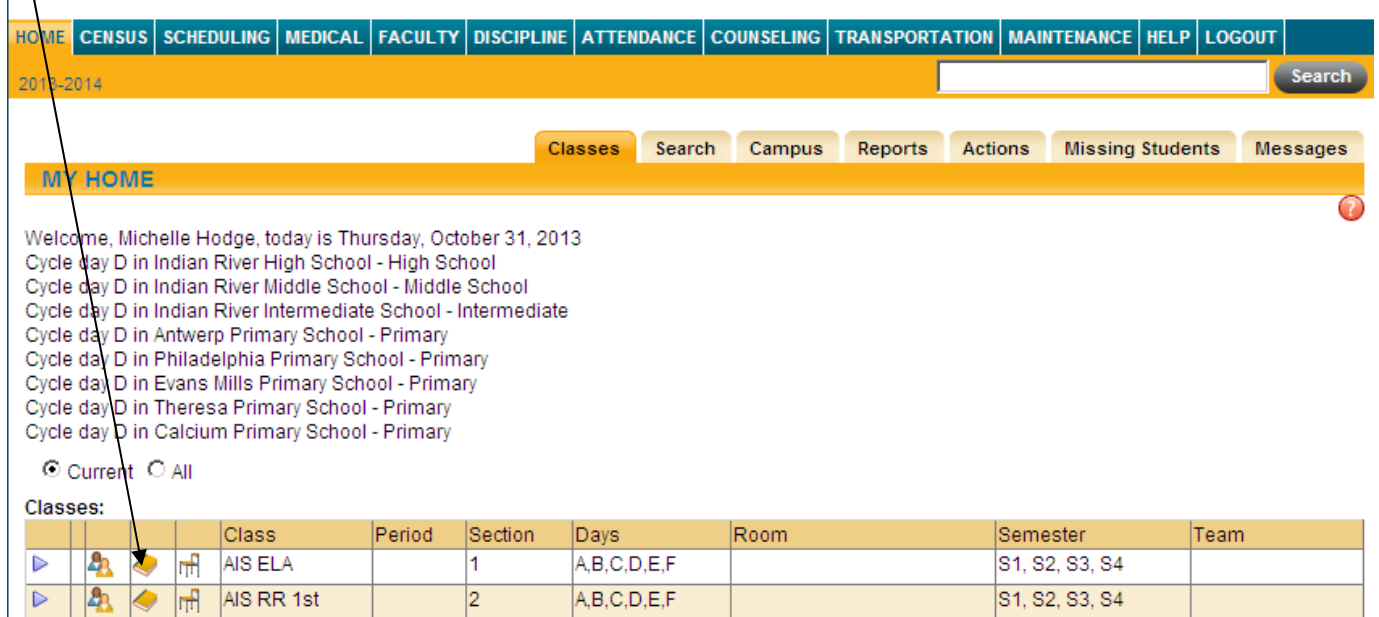

From the View below : Click on the Drop Down Menu – Choose Submit Marking Period Grades

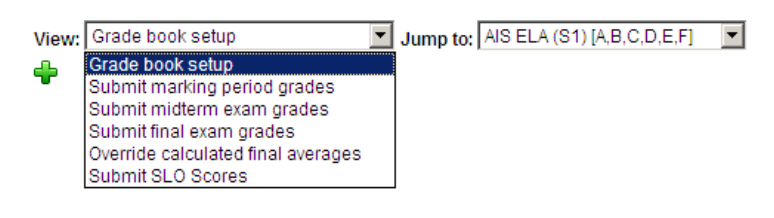

The course will list all the current students in your class. Do not input a grade or grade note…AIS is **Comments only**. You have the option of adding 3 comments and 1 comment for the Free Text for a total of 4 comments

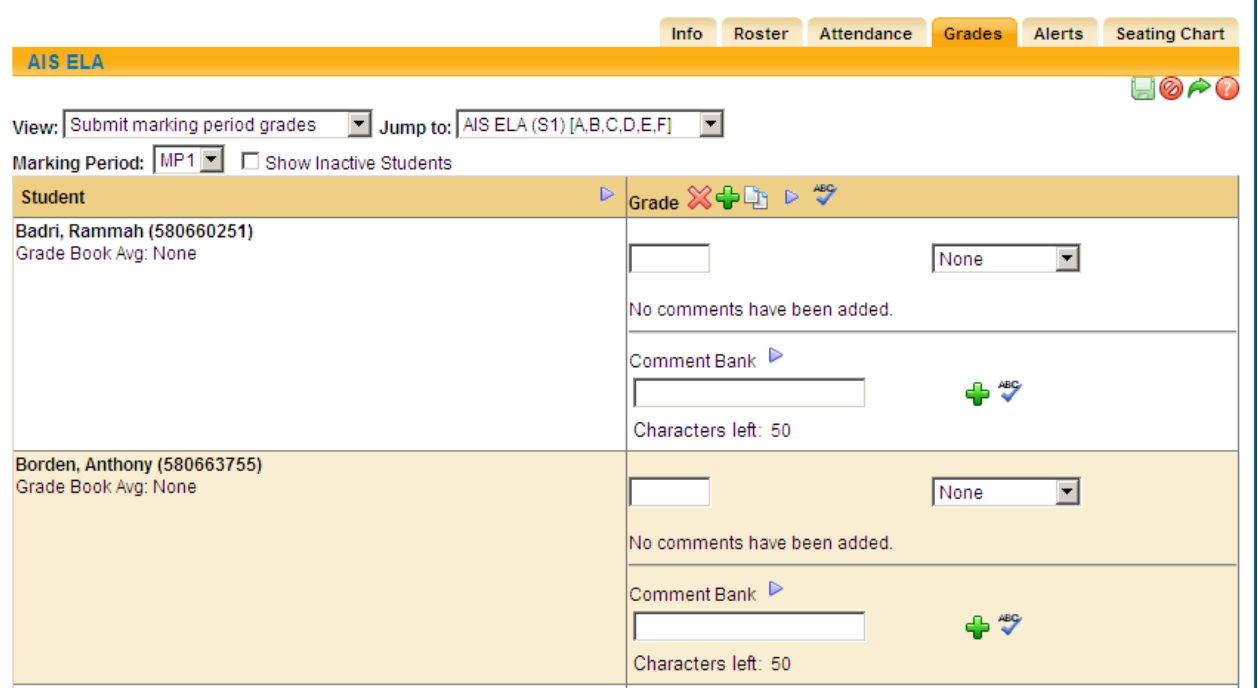

Adding Comments

Add comments for each student, if desired, using one or more of these methods:

A. Add performance-related comments from the Comment bank:

B. Selecting the Add comments from comment bank  $\blacktriangleright$  button (next to Comment Bank) will bring up the entire comment bank so you can select multiple comments for that student. Use the check boxes to select one or more comments.

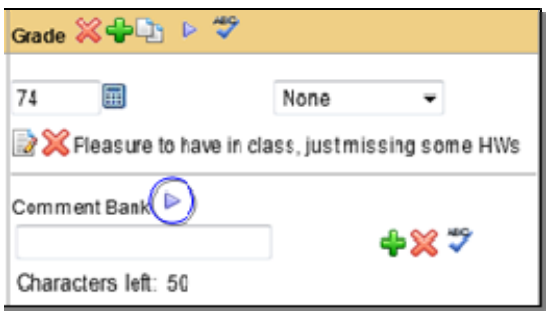

C. Once you have selected the appropriate comments, click the Save Comments **button to save. Continue on for** the rest of your class roster.

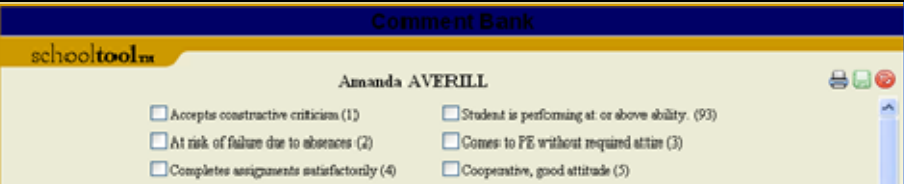

D. Add a free-text comment about the student or their performance in the free-text field. Type your comment in the free-text field, then click the Add personal comment  $\blacksquare$  button to the right of the text box to add the comment to the student's record.

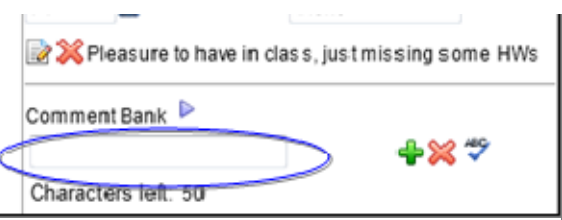

Note: To spell check your free-text comment, click once on the Check Spelling ♥ button to the right of the free-text field. You can only check your work BEFORE you have added the comment.

Note: Comments entered here may not appear exactly as they will appear on the report.

E. Add Comment Bank comments using the free‐text field. Users may enter the numeric values associated with comments from the Comment Bank into the free‐text field. If you wish to add multiple values at one time separate them with spaces or commas.

Note: Numeric comment values, also known as Translation Codes, are a district preference. If you are unable to enter numbers or the corresponding comments are not displaying, contact your schooltool liaison.

Once you have listed all the numeric values, click once on the Add personal comment **+** button. The Comment Bank comments associated with those values will appear in the Grade column for that student.

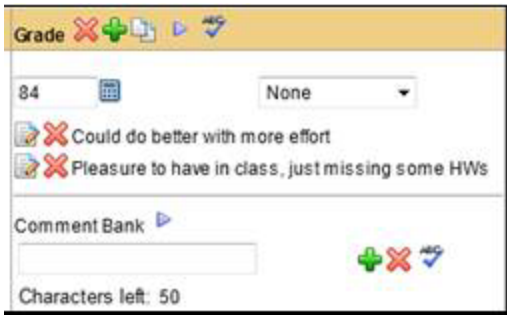

Note: Use the Delete X buttons to remove one or more comments.

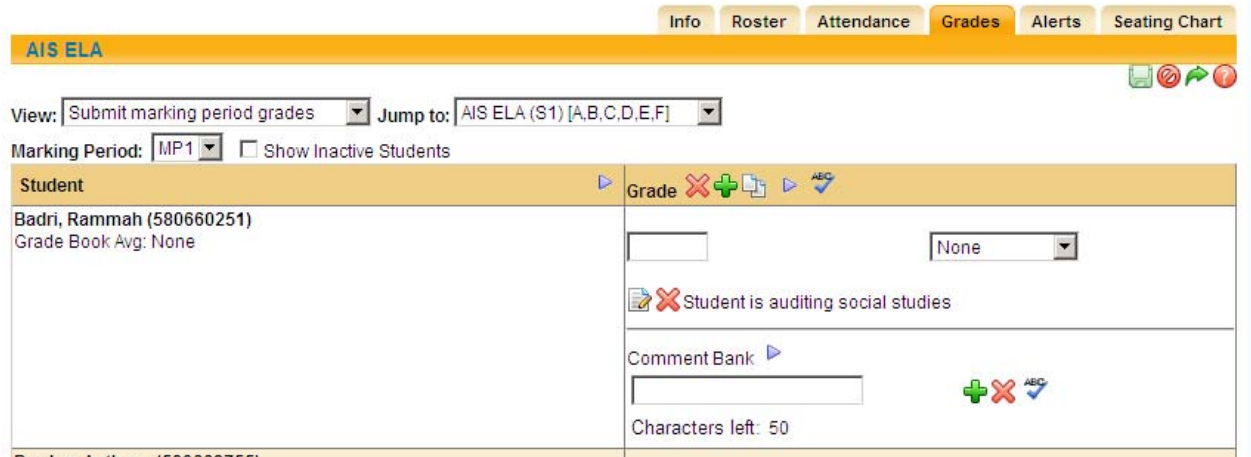

Click on the Green Save disk to save and submit your grades. Once you have submitted all your comments Go To Home My Home Screen Click on the reports tab:

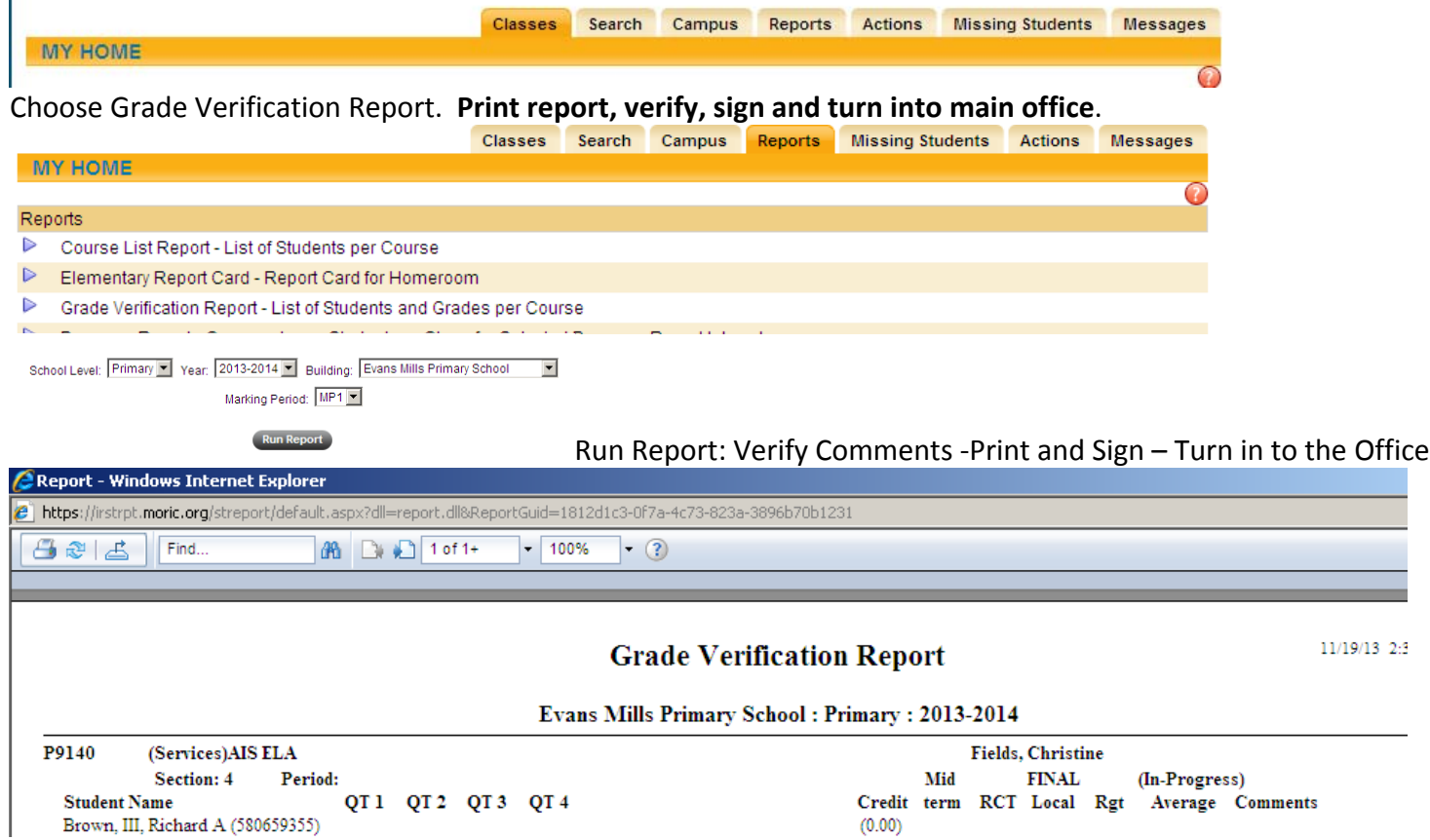